# PIA : Voici les différentes démarches à réaliser

### 1. Ouvrir le mail

#### Mode opératoire + lien vers les années - Bonjour, Dans ce mail vous troi

#### 2. Dans ce mail, vous pouvez :

- 1. Ouvrir un fichier PDF expliquant l'utilisation des fichiers PIA
- 2. Visionner une vidéo explicative
- 3. Cliquer sur le lien permettant d'accéder aux classes de l'année choisie

### Mode opératoire (tutoriel) + vidéo + liens vers les classes Boîte de réception x

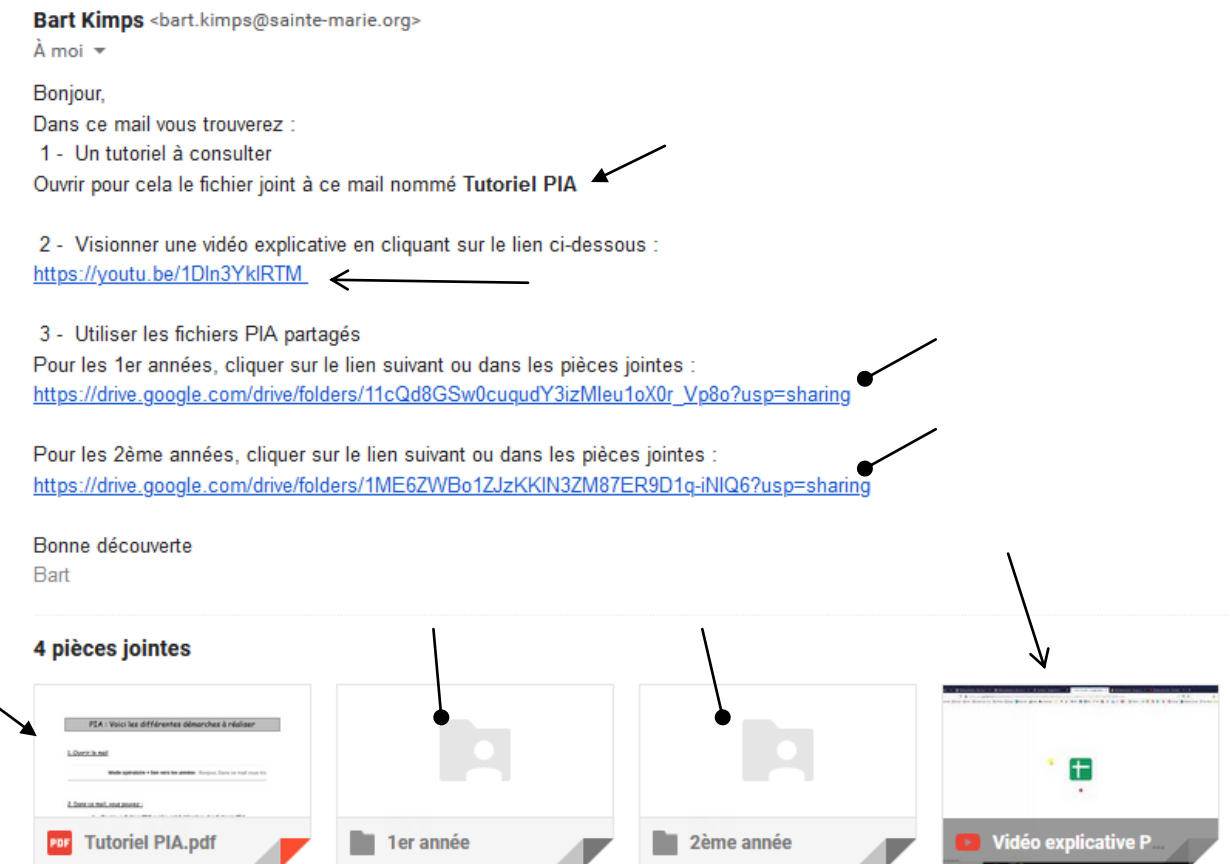

## 3. Sélectionner l'année ciblée

Une fois l'année choisie, réaliser un double clic avec le bouton gauche de la souris sur le fichier cible

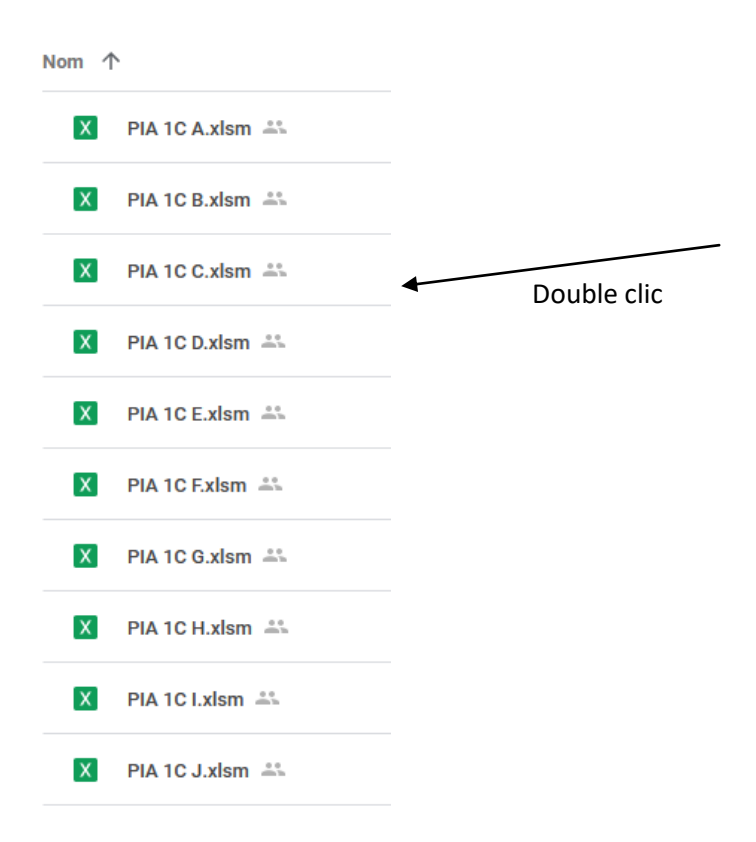

Et ensuite, choisir Google Sheet comme application pour lire ce fichier car pour l'instant il n'est possible que de le visionner (voir page suivante).

Si ce choix ne vous est pas proposé automatiquement, il suffit de cliquer avec le bouton droit de la souris sur le fichier et choisir Google Sheet.

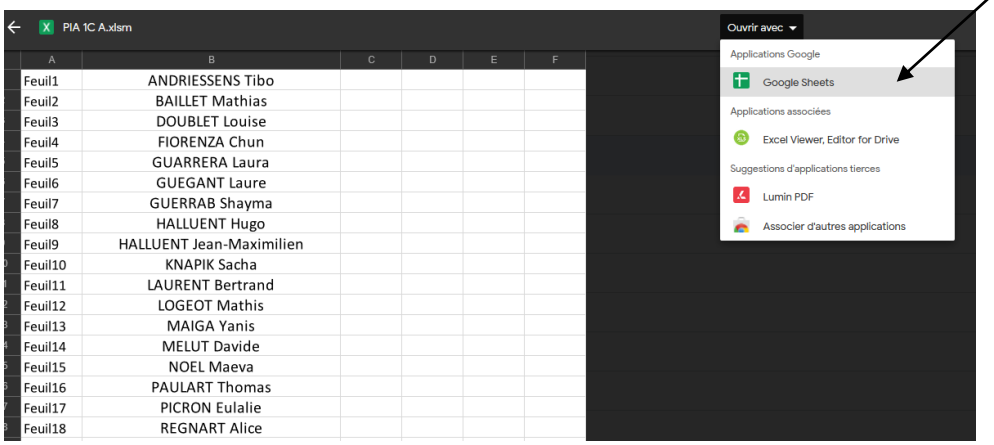

#### 4. Rechercher les élèves dans ce fichier ouvert

Une fois le fichier ouvert, vous apercevrez la liste des élèves avec en première colonne le n° de la feuille en lien.

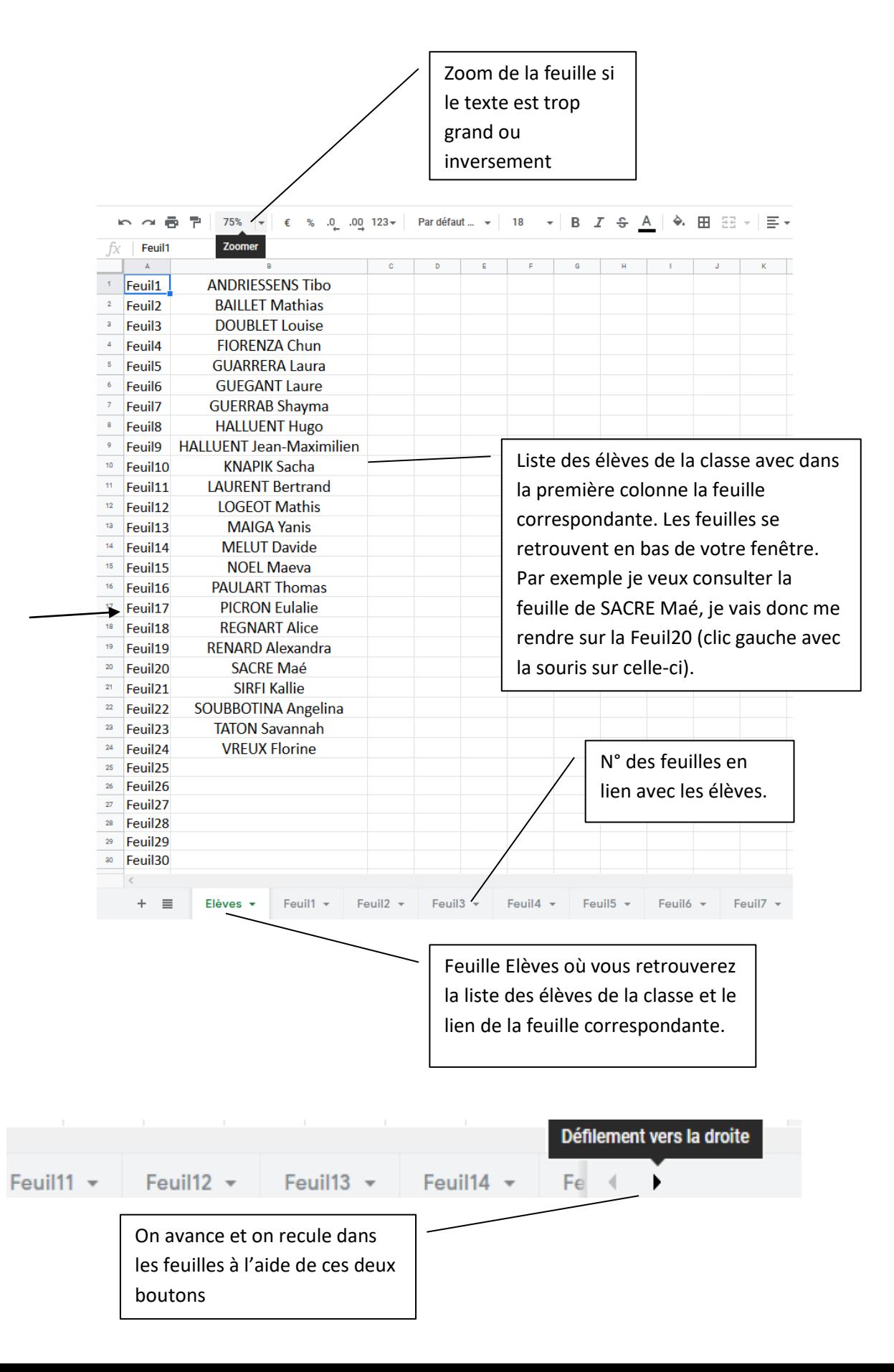

## 5. Attribuer des valeurs : cocher dans les cases en relation avec votre matière

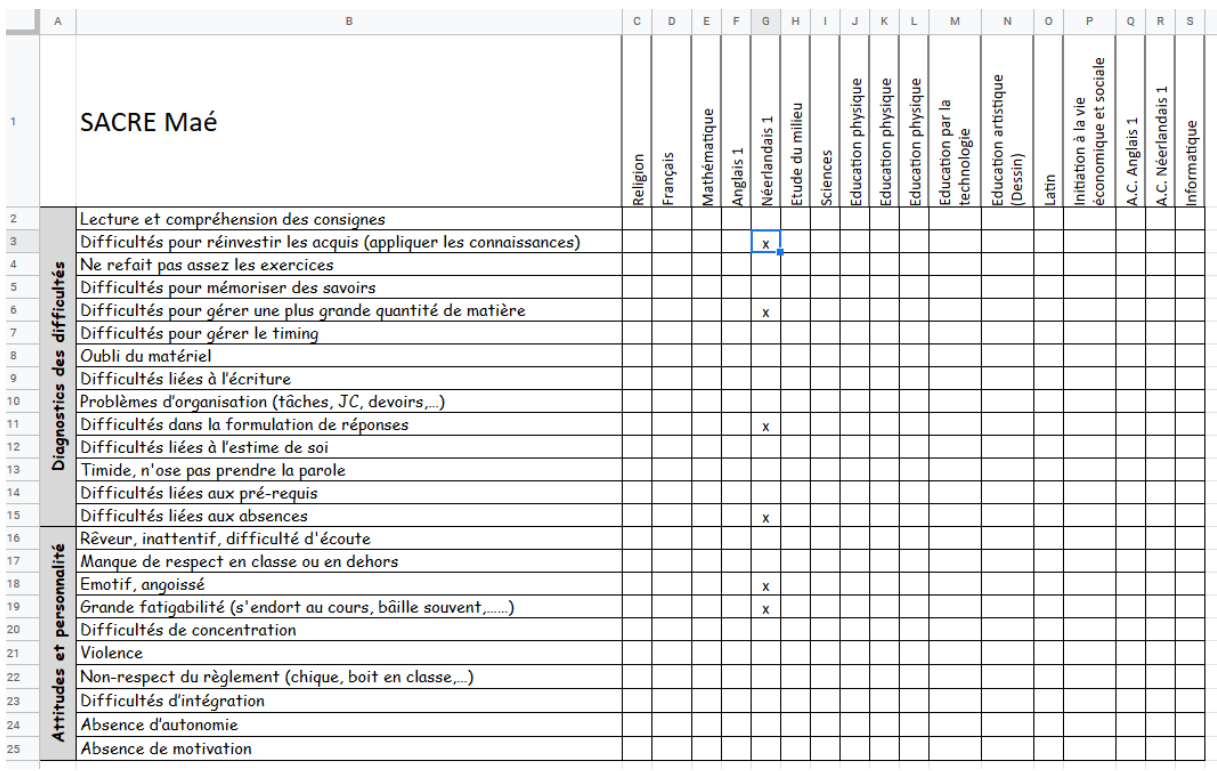

## 6. Fermer le fichier

Quand vous avez terminé, fermer le fichier en cliquant avec le bouton gauche de la souris sur la croix. Il est automatiquement enregistré lors de la fermeture.

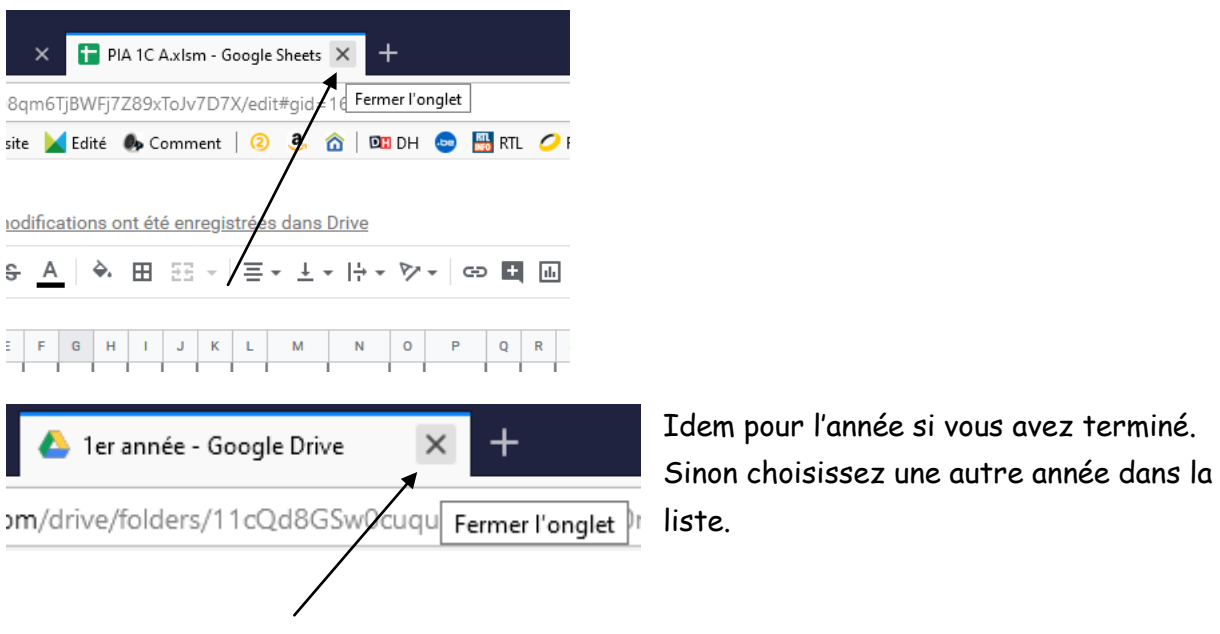